## Google meet | 超シンプル マニュアル<br>|編 2シンプル マニュアル<br>1. Googleアカウントを入力してログイン<br>2. 「会議に参加」をクリック コンンプル マニュアル<br>1. Googleアカウントを入力してログイン<br>2. 「会議に参加」をクリック<br>3. 会議コードを入力し、オンライン会議 20シンプル マニュアル<br>1. Googleアカウントを入力してログイン<br>2. 「会議に参加」をクリック<br>3. 会議コードを入力し、オンライン会議<br>に参加します。 20シンプル マニュアル<br>1. Googleアカウントを入力してログイン<br>2. 「会議に参加」をクリック<br>3. 会議コードを入力し、オンライン会議<br>に参加します。<br>に参加します。<br>発言をする際はオンにします)<br>発言をする際はオンにします)

## ipad編

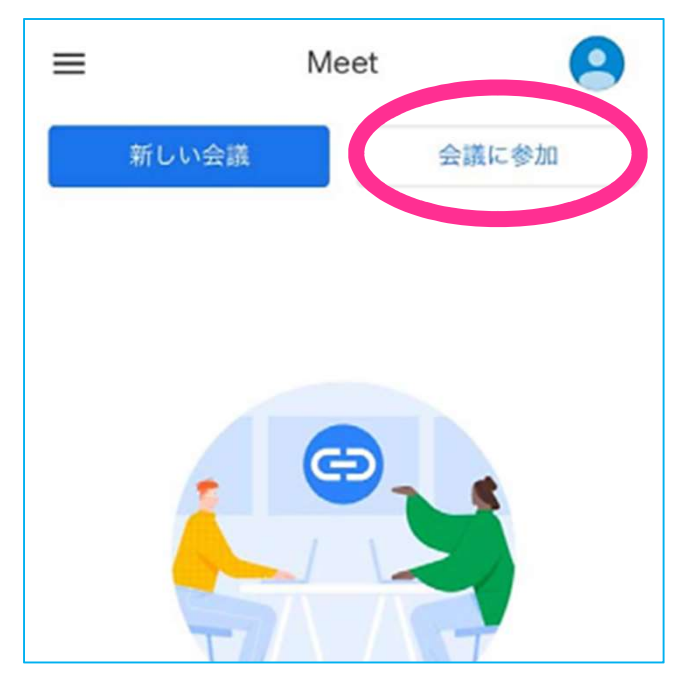

- 
- 
- に参加します。
- 発言をする際はオンにします)
- <u>コンプンファレン、ニエファレース</u><br>1. Googleアカウントを入力してログイン<br>2. 「会議に参加」をクリック<br>3. 会議コードを入力し、オンライン会議<br>に参加します。<br>に参加します。<br>年言をする際はオンにします)<br>発言をする際はオンにします)<br>あメラ : 可能な限りオン (本人確認をする際などに、お顔を出していただく<br>場合がございます) をする際などに、お顔を出していただく 場合がございます)

## パソコン編

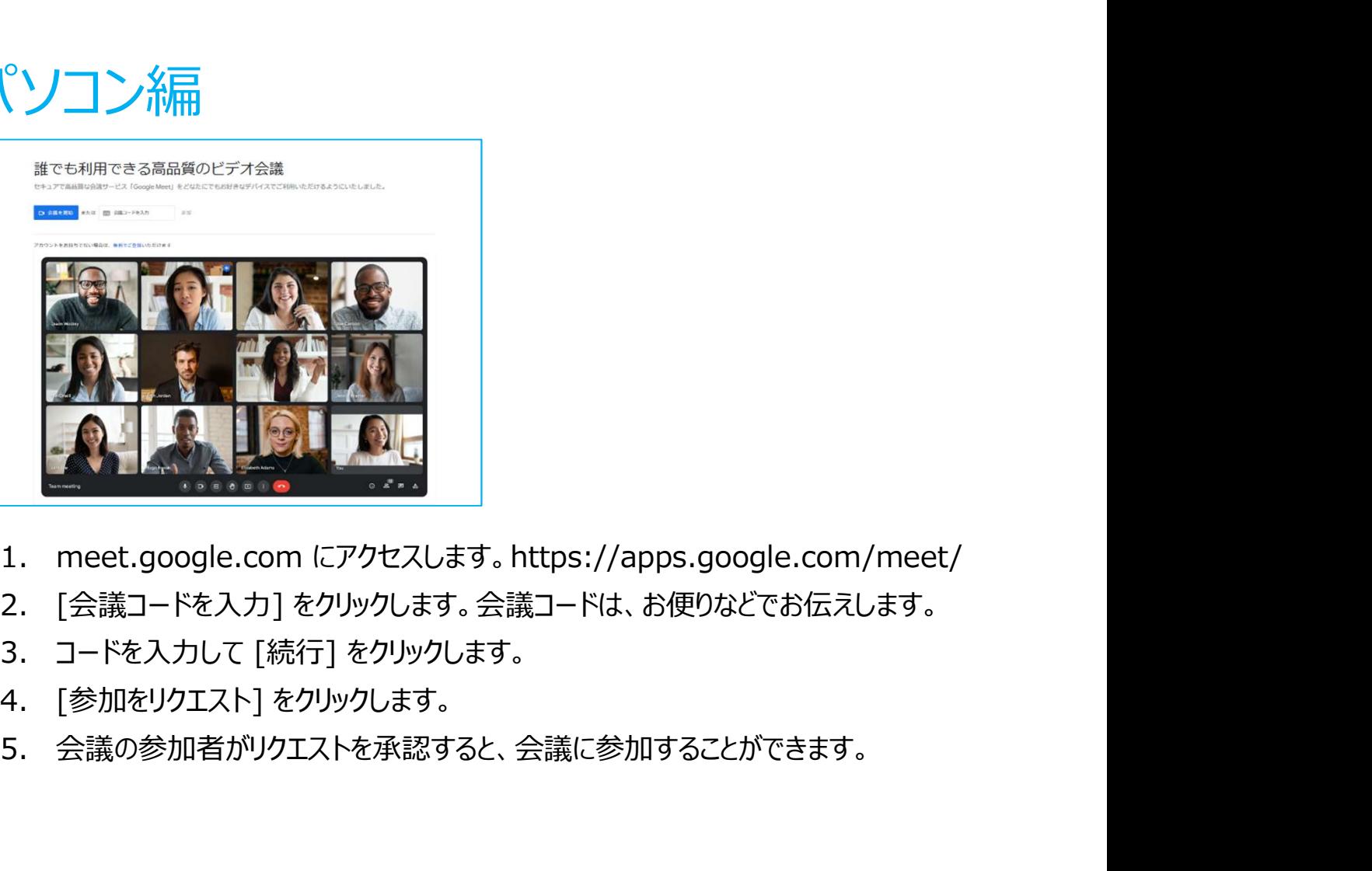

- 
- 
- 
- 
-